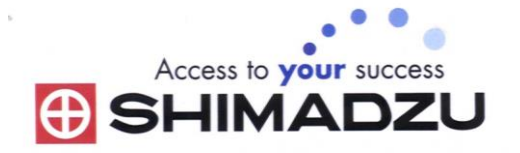

# 日本島津電子天平

# 操作使用說明

## **ATX-R/ ATY-R series**

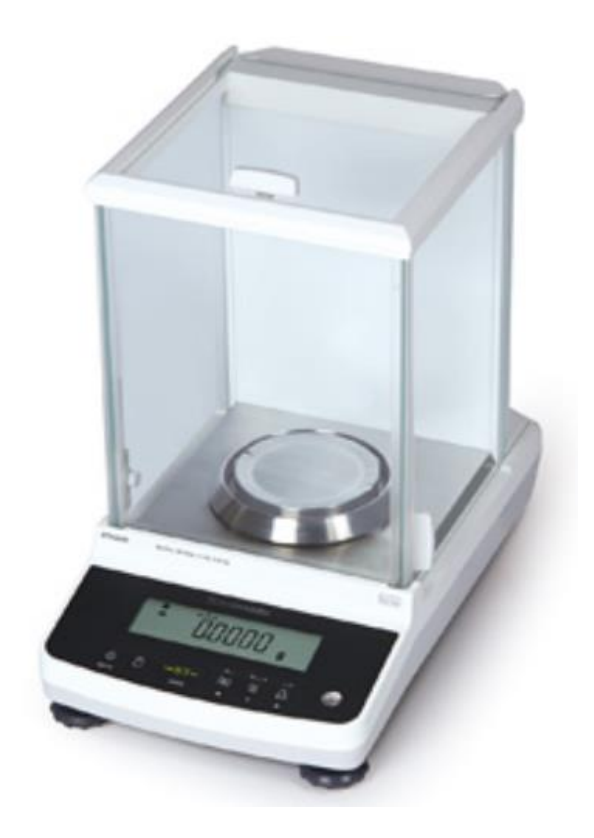

ATY124R/ATY224R/ATY324R/ATX124R/ATX224R/ATX324R

#### SHIMADZU ELECTRONIC BALANCE INSTRUCTION MANUAL

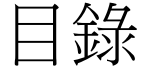

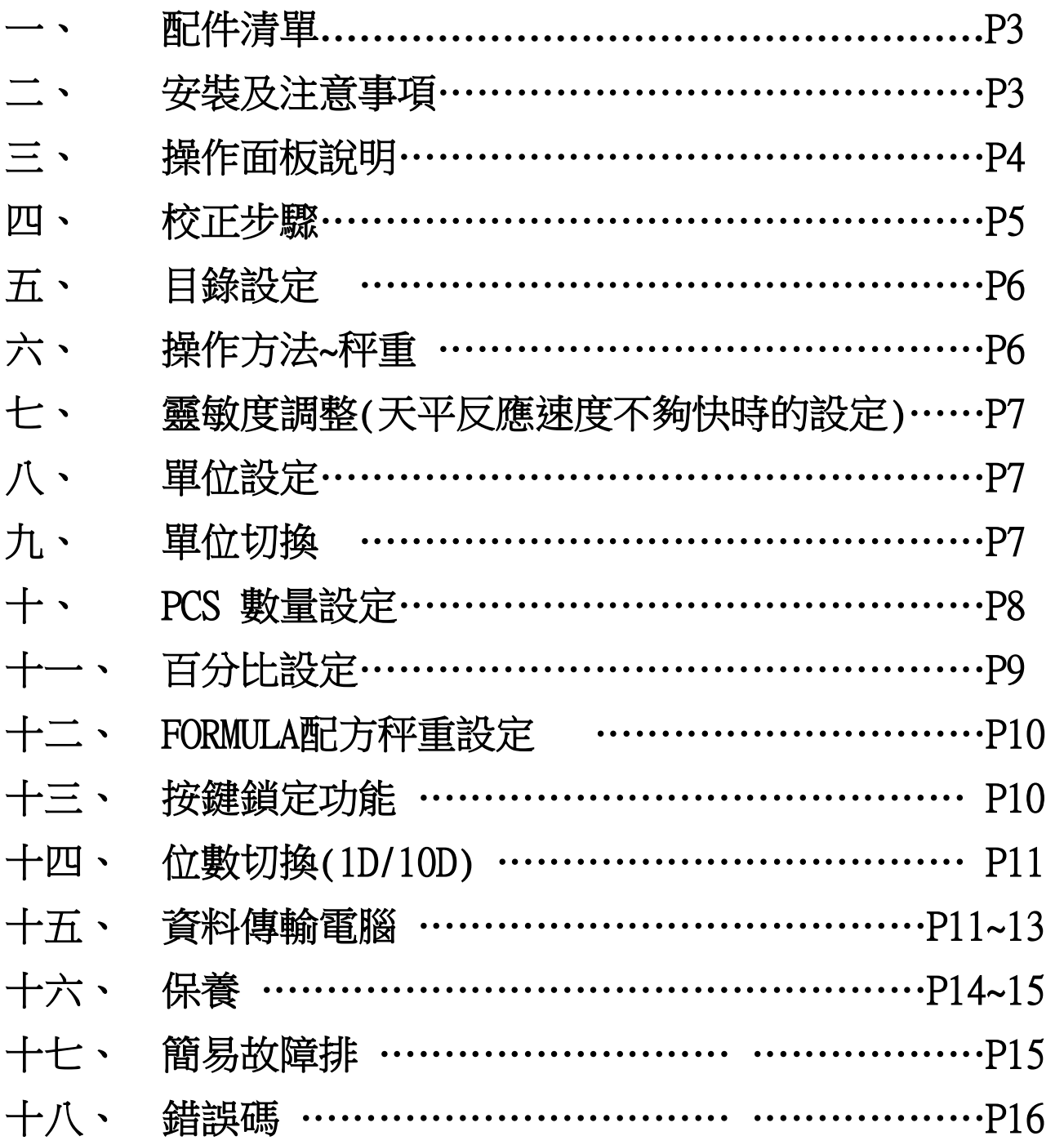

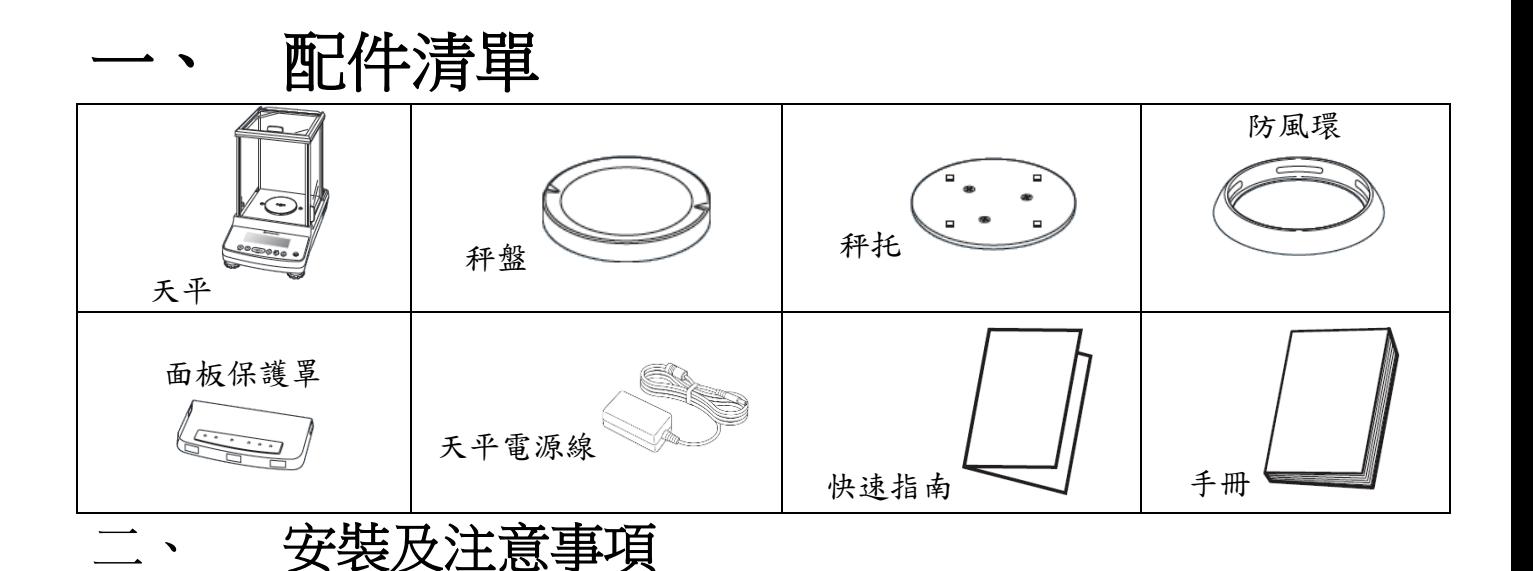

1. 為得到較精密的讀值,請將天平安裝在以下建議安裝位置:

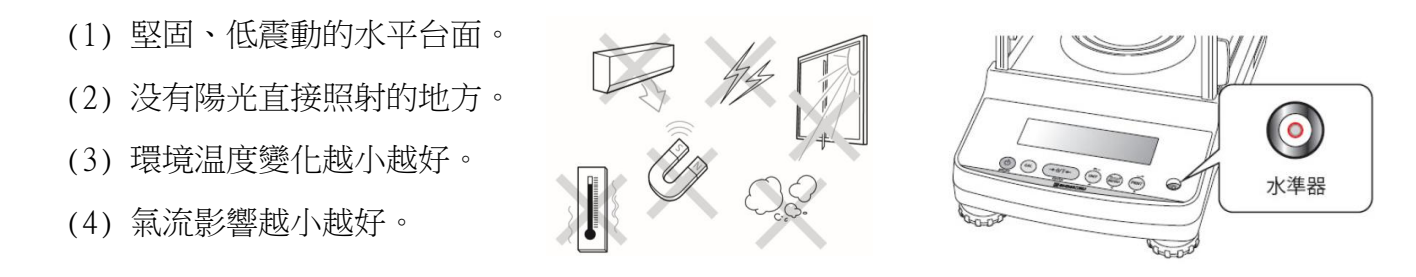

2. 利用天平的調整腳,調整水平,使位於面板右邊的水平氣泡落在正中央。

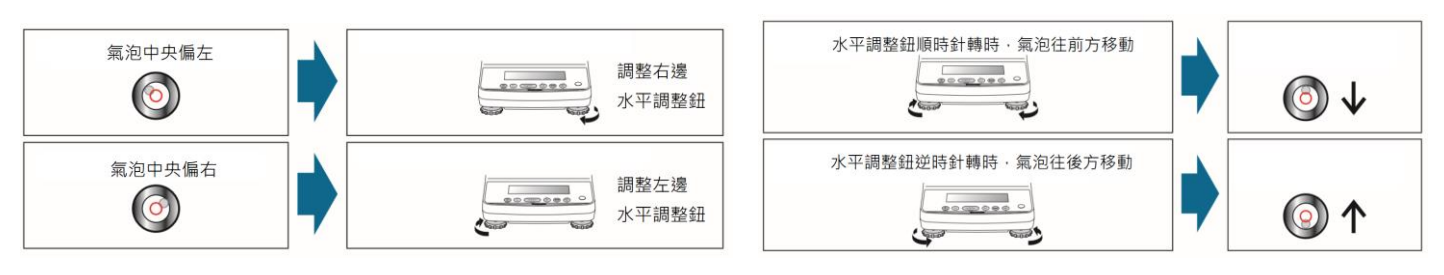

- 3. 放置好秤托、秤盤、防風環
- 4. 把電源供應器安裝好,天平接上電源即安裝完成。
- 5. 天平通電後,顯示螢幕會自我測試出現"CHE5"→ "CHE4"→

"CHE1" → "oFF" → "按  $\overline{\Phi}$  → "0.0000" 。 由於各地地心引力的 不同,天平安裝、暖機後(一般約1小時),均需在現場施以校正。

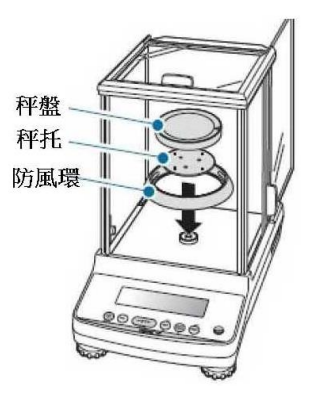

三、 操作面板說明

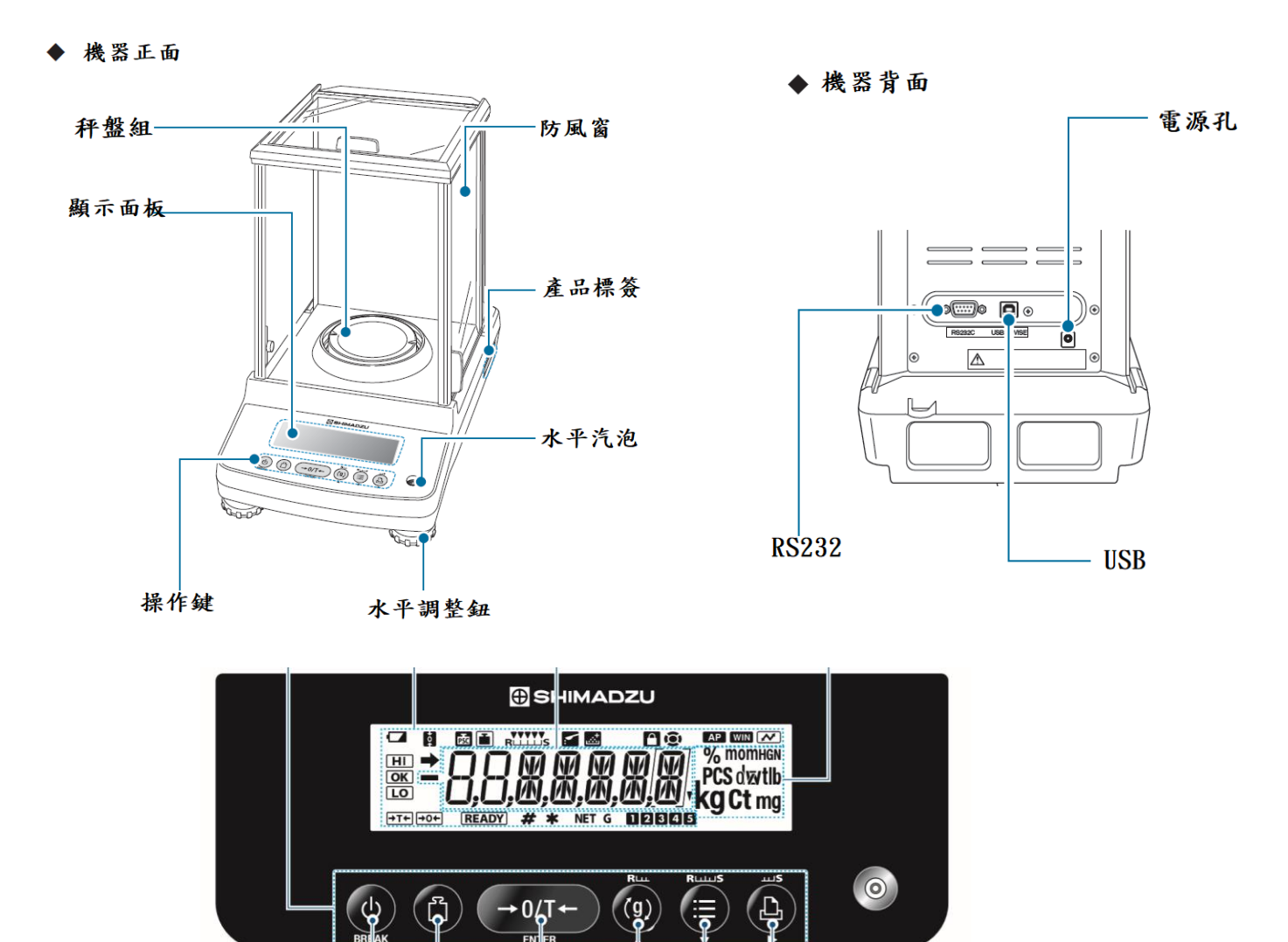

電源鍵/校正取消鍵 校正鍵 歸零鍵 單位鍵、穩定度調整鍵

 $\texttt{[UNIT]} \blacktriangle$ 

 $[MENT] \blacktriangleright [PRINT] \blacktriangleright$ 

(反應速度向左)。 ■ 目錄鍵 ■ 列印鍵、穩定度調整鍵(穩定性向右)

 $[O/T]$ 

[BREAK] [CAL]

**4**

#### 四、 校正步驟

先將天平熱機至少 30分鐘,再執行校正步驟。確定電子天平秤盤、秤紙淨空。電子微量、半微 量、分析天平安裝完成後或移動過,皆需校正,放置場所需須穩定,同時避免日曬,風吹,溫差過大 之場地,避免共用多項插頭(須獨立電源)以避免干擾確保其精準度,最好每隔一段時間(如半年)校 正一次. 如顯示 "CAL E4" 時表示校正用砝碼錯誤, 請重新確認 砝碼重量 及 校正方法 步驟.

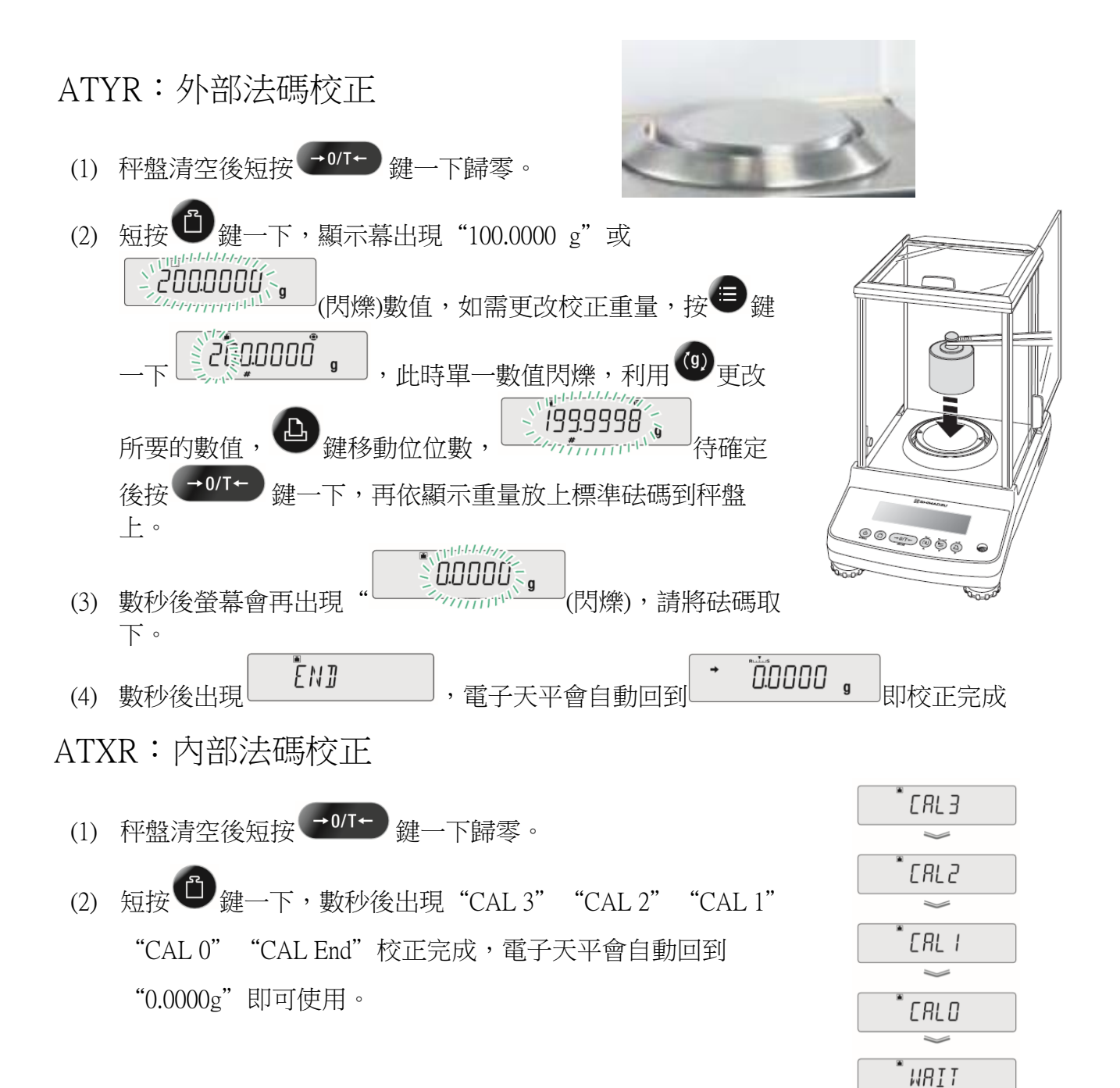

ĒND

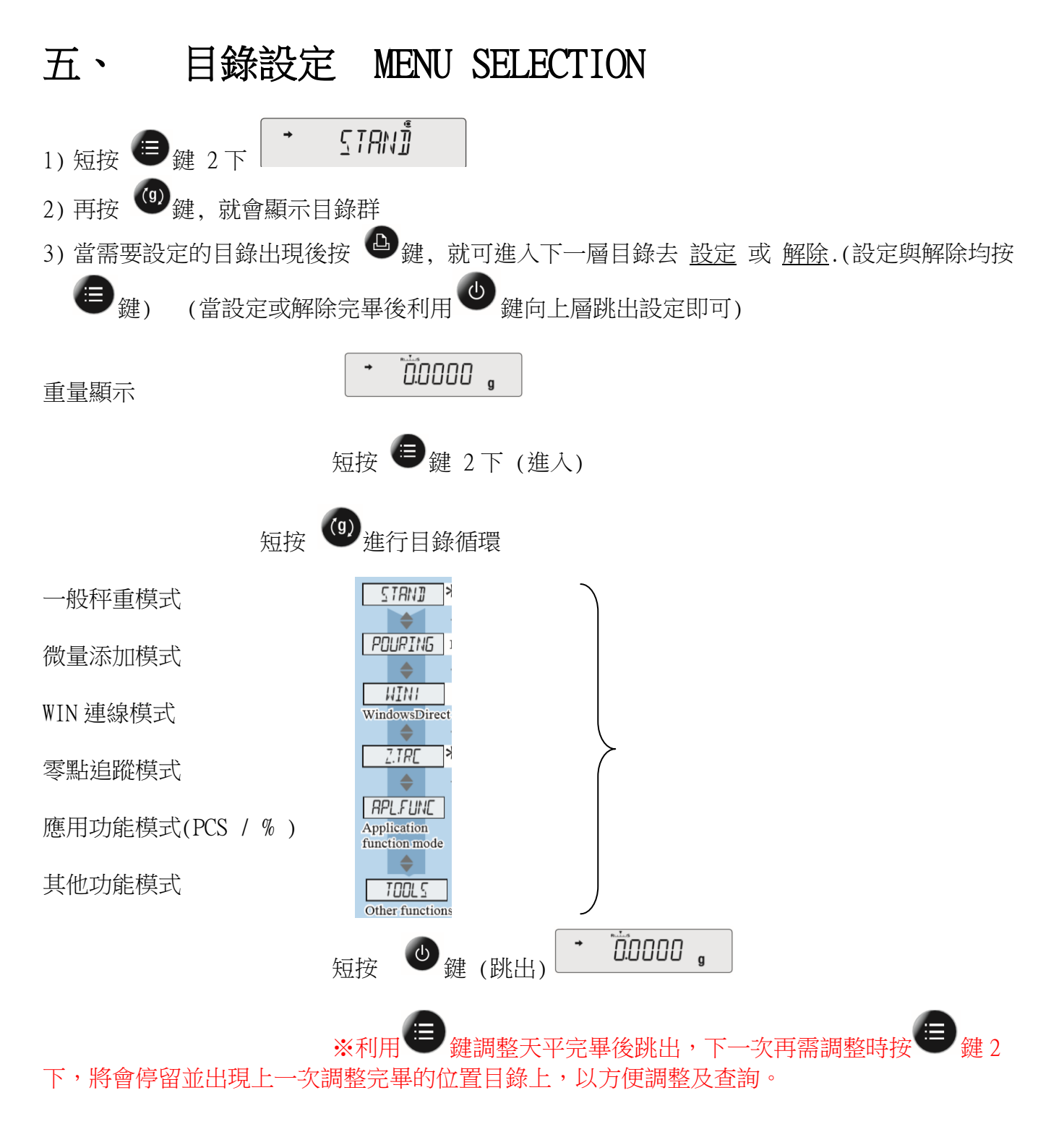

### 六、 操作方法~秤重

- 1. 開機 ◆ 後,顯示螢幕需呈現在歸零狀態下"0.0000"(若有數值殘留,請短按 → 27+ 鍵歸 零即可)。
- 2. 將待秤樣品放置在天平秤盤的正中央。
- 3. 穩定顯示螢幕所出現的數值即為樣品的重量。(穩定符號" "

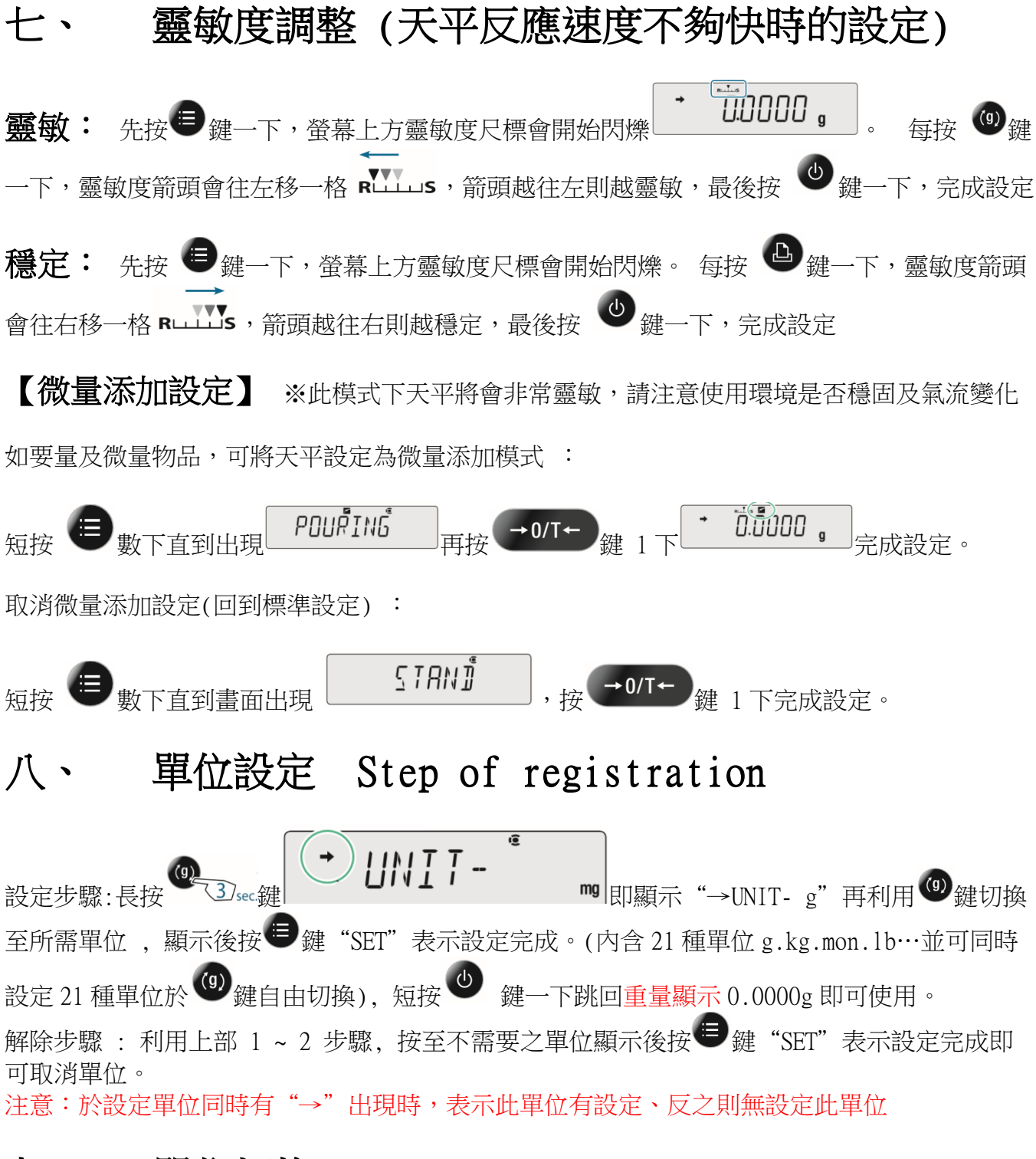

### 九、 單位切換 Step of change

需要切換單位時,請按 <sup>(0)</sup>鍵即可切換(須先設定單位),"g" → "kg" → "ct"……一個 循環。 (假設先前設定的單位是 %(百分比), 或 PCS(個數 )或 配方秤重(FORMULA)(不可同 時設定並使用)

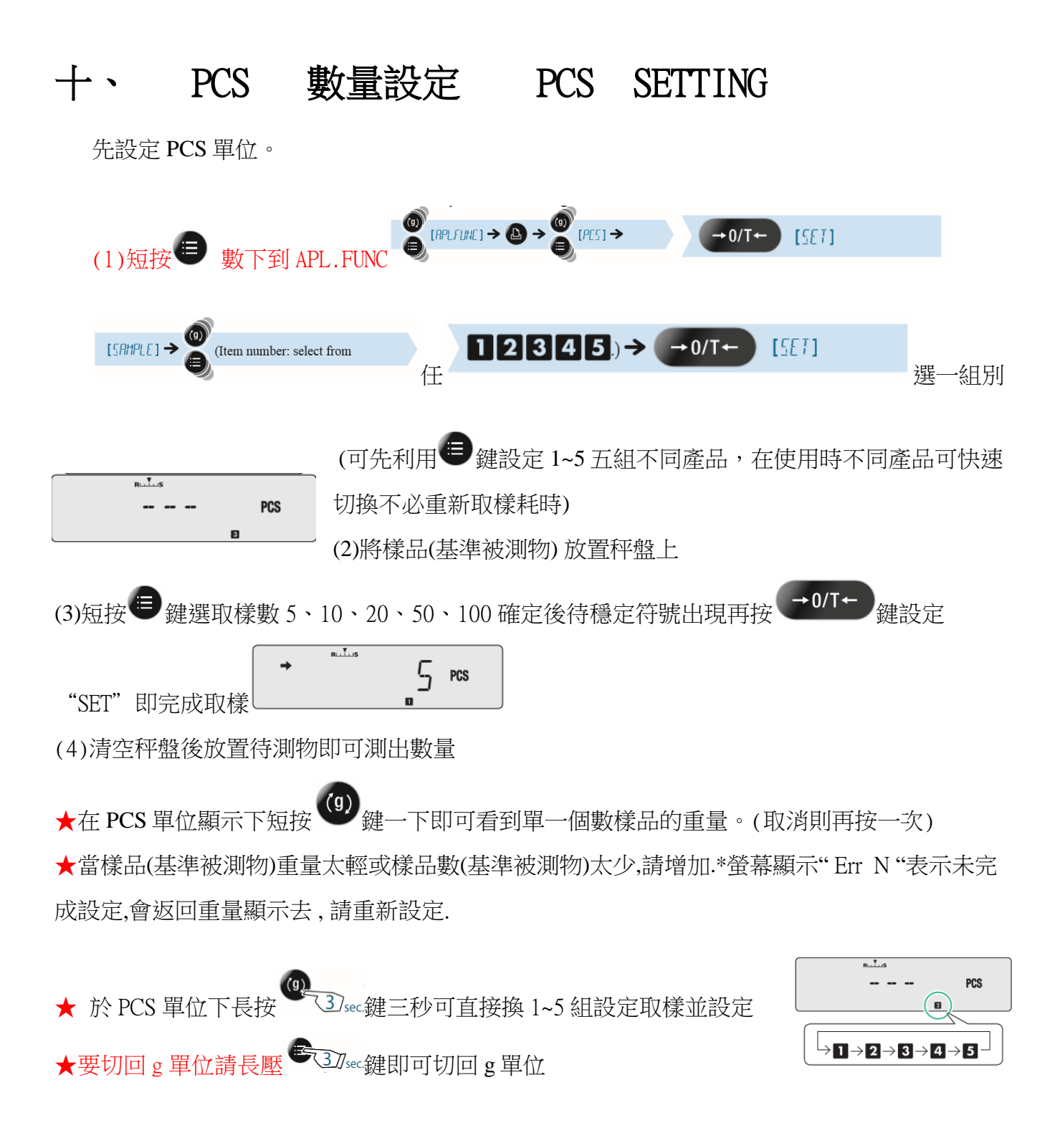

### 十一、 百分比設定 % SETTING

先設定 % 單位。

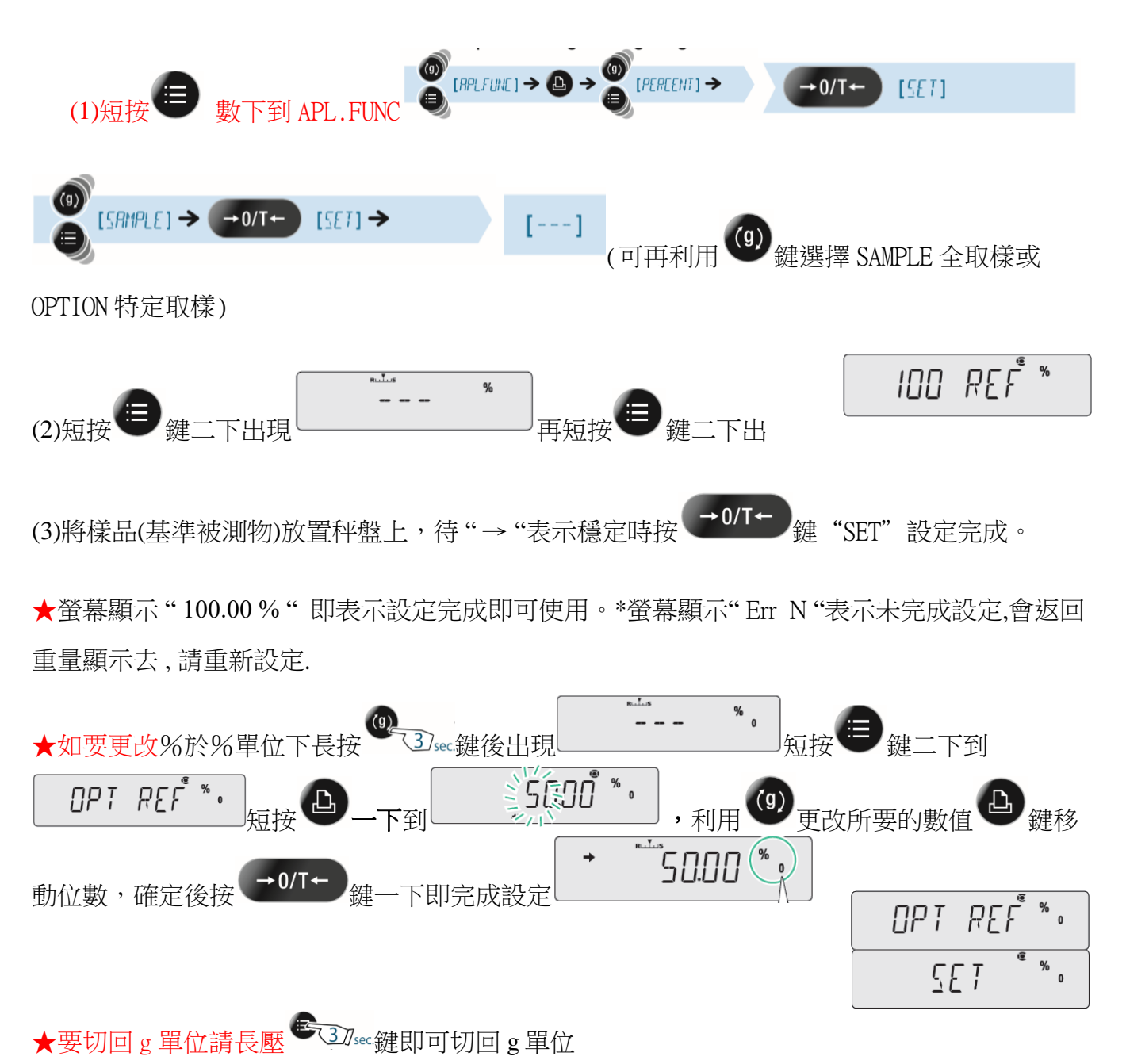

### 十二、 FORMULA 配方秤重設定

先設定 配方秤重模式

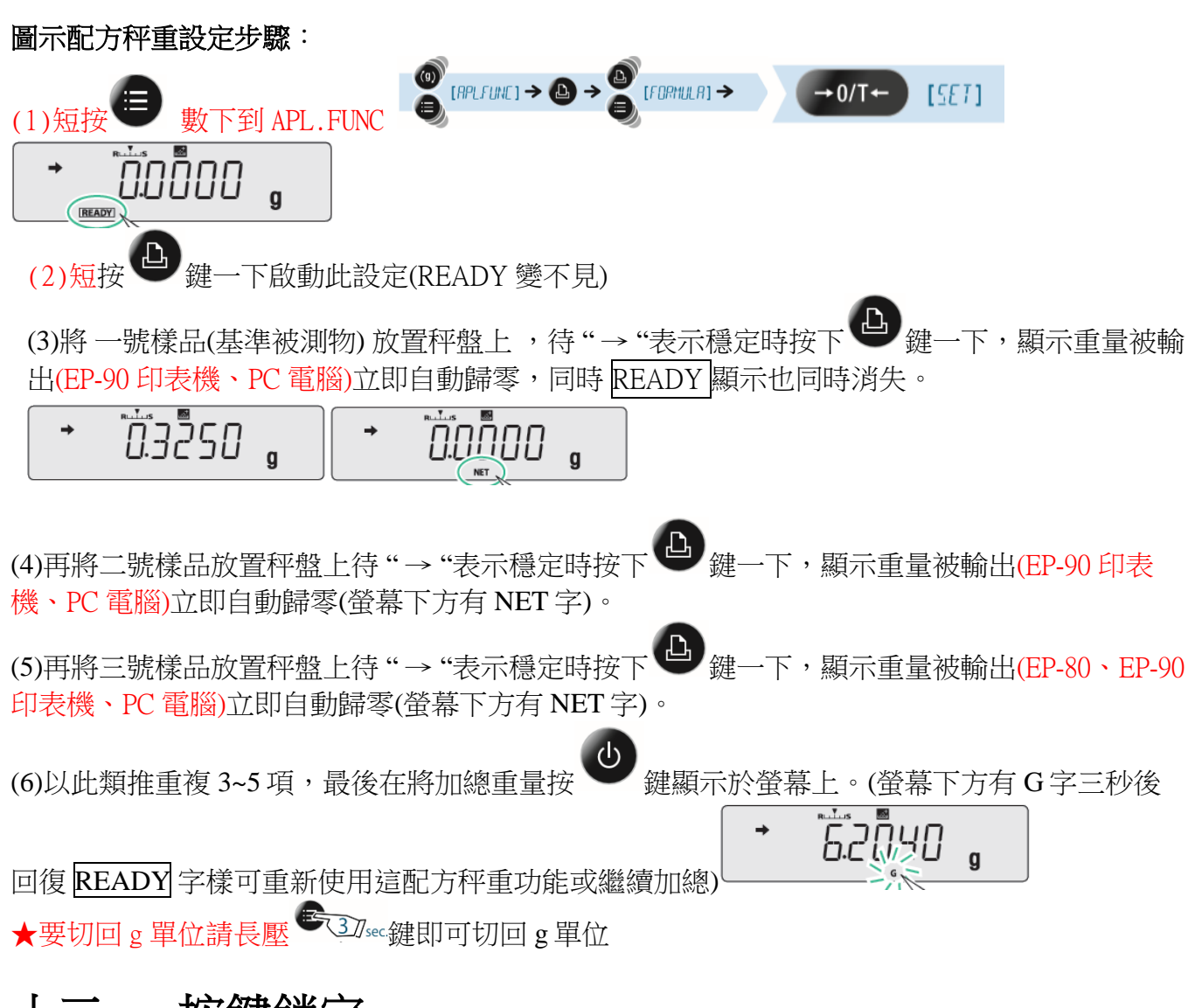

# 十三、 按鍵鎖定

#### 鎖定

當螢幕關機時(任何顯示下)或於 OFF 顯示下時按 <sup>637</sup>sec鍵三秒,就會出現"P-0000 "請輸 入密碼 9999(利用上下左右鍵設定數字及移位),完畢後再按 → 鍵一下, 登幕即顯示 【LOCK】即表示目錄設定已被鎖定無法更改內容及設定。 解除

需要解除時於上鎖定方式相同即可解除,螢幕即顯示【UNLOCK】即表示目錄設定已被解除 可以更改內容及設定。

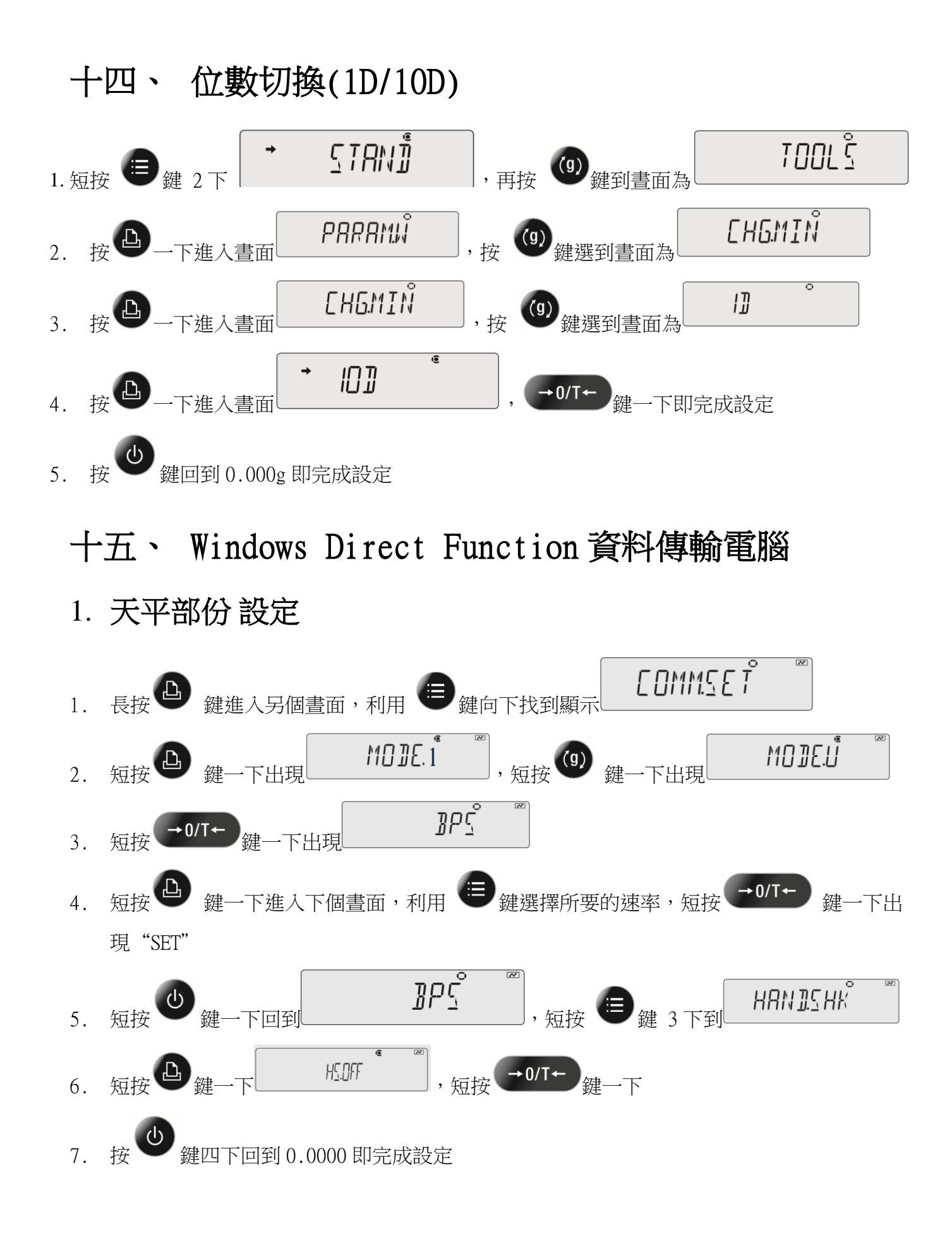

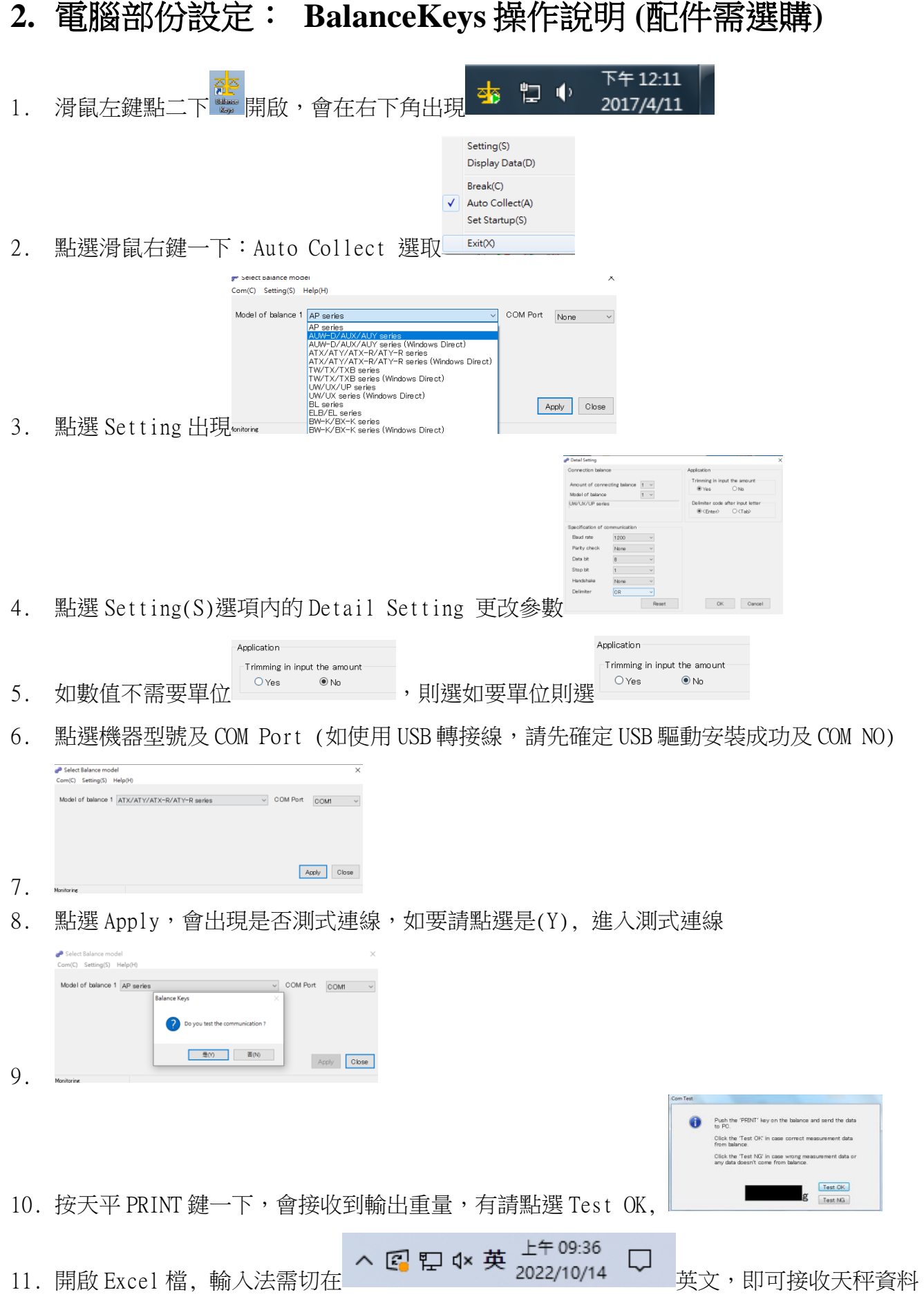

### 如果您用傳輸線是 **USB** 介面,先確認您插入的 **COM** 編號 電腦 WIN7 確認 步驟:

(1) 將 USB 連接線接上電腦及天平,確認電腦以及天平皆在開啟狀態

- (2) 電腦左下角按滑鼠右鍵點選"裝置管理員"
- (3) 點選連接埠(COM 和 LPT) ,確認連接埠裡的 COM 編號 (圖中範例顯示您插入的 USB 孔為 COM4)

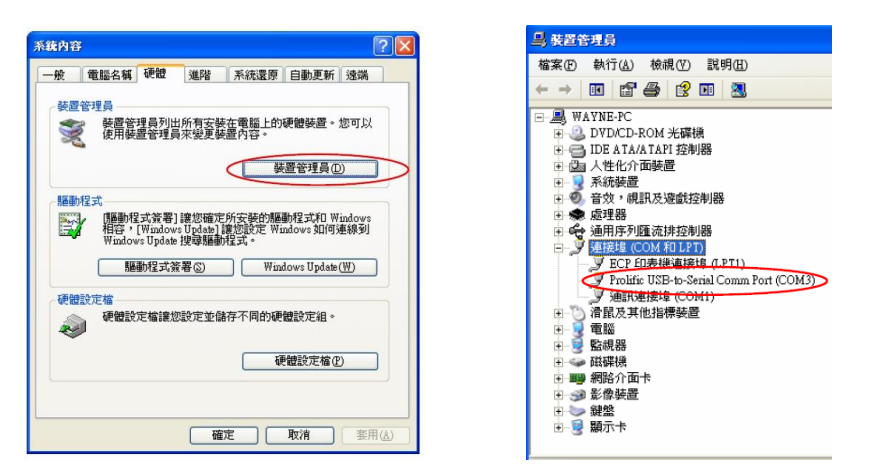

### 電腦 WIN10 確認 步驟 :

- (1) 將 USB 連接線接上電腦及天平,確認電腦以及天平皆在開啟狀態
- (2) 電腦左下角按滑鼠右鍵點選"裝置管理員"
- (3) 點選連接埠(COM 和 LPT) ,確認連接埠裡的 COM 編號 (圖中範例顯示您插入的 USB 孔為 COM4)

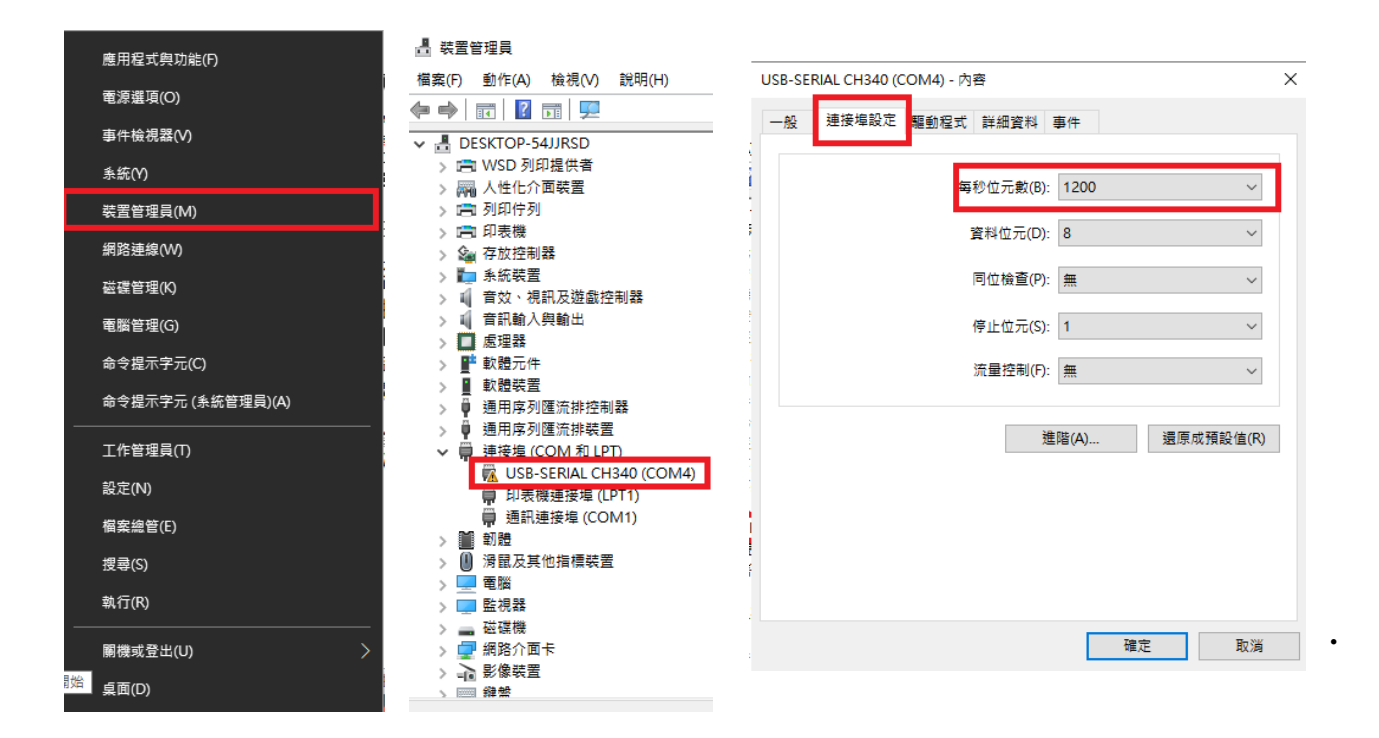

### 十六、 周期保養

■ 維護

用少量中性清潔劑、檸乾的軟布擦拭。 清潔天平內部時,請確保移除秤盤、秤 托,防風環。注意不要撞擊秤芯,也不 要讓灰塵從秤芯周圍進入

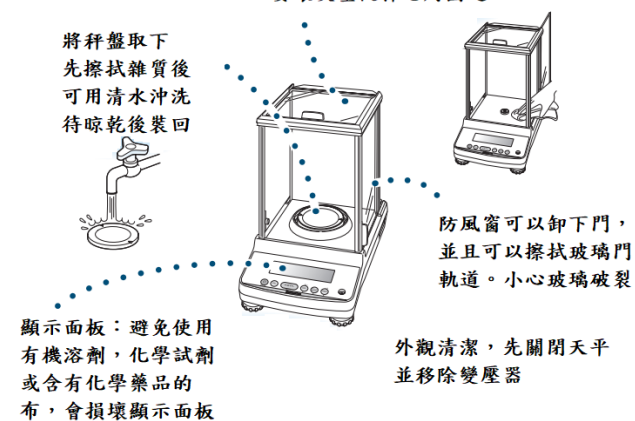

## 防風窗拆裝:玻璃小心破損

左、上、右三片玻璃防風窗可拆下來清潔,如下圖拆下門鈕、移除門把,即可往後退出玻璃

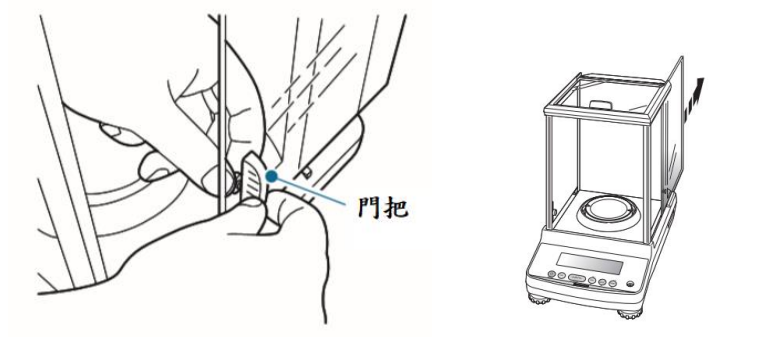

### 秤盤、秤托、防風環

- 1. 按 POWER 鍵關機後
- 2. 取下秤盤(Pan)、秤托(Pan supporter)
- 3. 利用清潔工具或小刷毛清掃雜物
- 4. 清潔完依序裝回秤托(Pan supporter)、秤盤(Pan)
- 5. 按 POWER 鍵開機後,執行校正步驟
- 6. 待完成校正即可開始秤重
- 保養表格

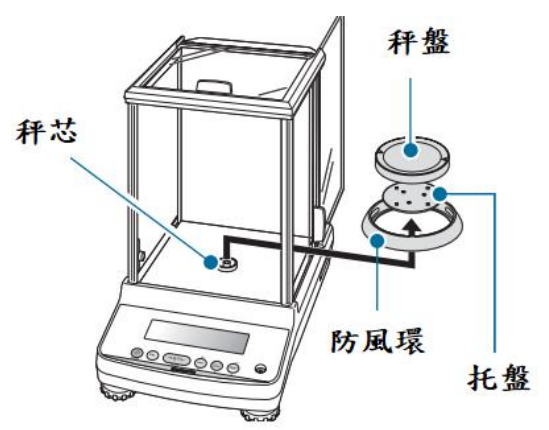

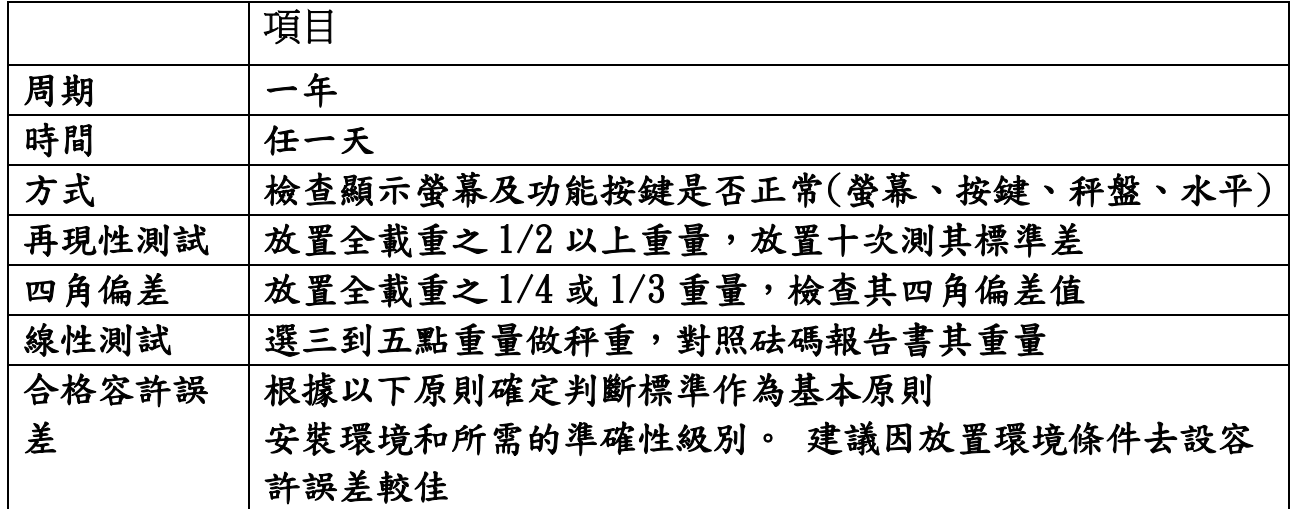

# 十七、 簡易故障排除

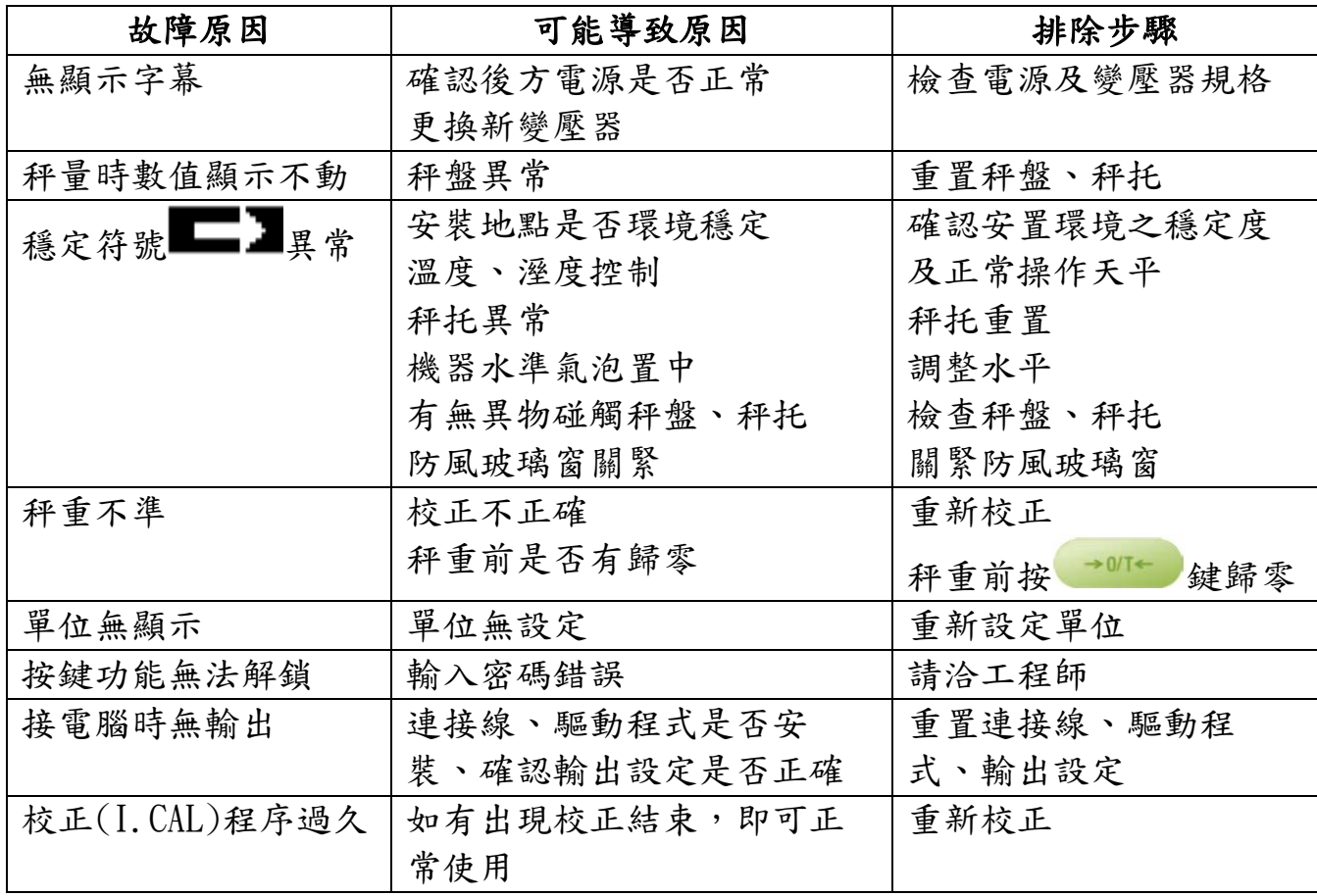

# 十八、 錯誤碼

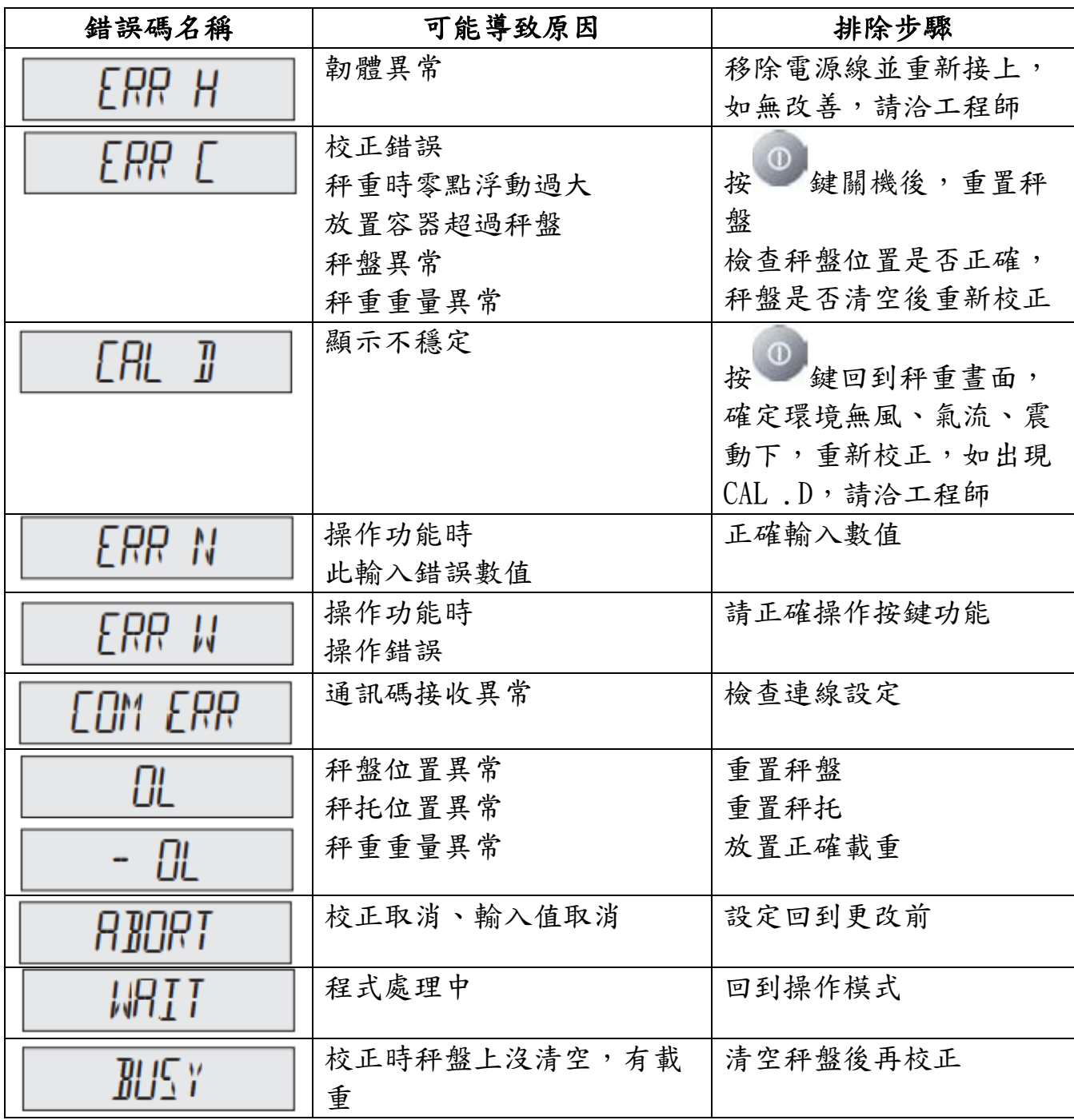